SEIL NA UNIRIO

Universidade Federal do Estado Rio de Janeiro

**Manual de uso do SEI!**

Protocolo - versão 1.0

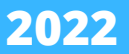

# **Ficha técnica**

### **Elaboração**

Brenda Cristine de Jesus Miranda Fabiana da Costa Ferraz Patueli Lima Isabela Costa da Silva Jaqueline Wenderroscky José Lopes Veloso Paula Cotrim de Abrantes

### **Capa, diagramação e projeto gráfico**

Brenda Cristine de Jesus Miranda

### **Supervisão**

Anna Carla Almeida Mariz

U58 Universidade Federal do Estado do Rio de Janeiro. Arquivo Central. Manual de uso do SEI! : Protocolo - versão 1.0 / Universidade Federal do Estado do Rio de Janeiro. Arquivo Central: elaboração: Brenda Cristine de Jesus Miranda, Fabiana da Costa Ferraz Patueli Lima, Isabela Costa da Silva, Jaqueline Wenderroscky José Lopes Veloso, Paula Cotrim de Abrantes: supervisão: Anna Carla Almeida Mariz - Rio de Janeiro : UNIRIO, 2022.

1 E-book (22 p.)

1. Documentos - Administração. 2. Documentos eletrônicos. 3. Processo administrativo. I. Universidade Federal do Estado do Rio de Janeiro. Arquivo Central. II. Miranda, Brenda Cristine de Jesus. III. Lima, Fabiana da Costa Ferraz Patueli. IV. Silva, Isabela Costa da. V. Veloso, Jaqueline Wenderroscky José Lopes. VI. Abrantes, Paula Cotrim de. VII. Mariz, Anna Carla Almeida. VIII. Título.

 $CDD - 025.174$ 

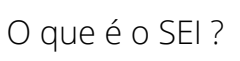

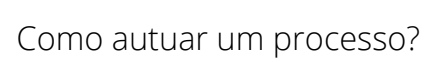

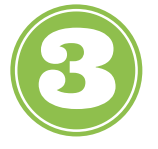

Conversão de processo físico: como fazer?

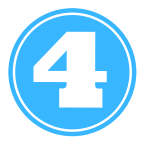

Como incluir um documento externo?

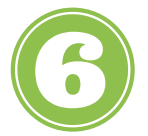

Como incluir um [documento](https://docs.google.com/document#heading=h.qs5jk7y0n5rl) interno?

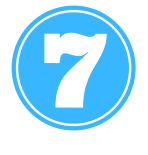

Como tramitar um processo administrativo?

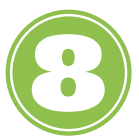

[A](https://docs.google.com/document#heading=h.bpelaa57m7fk)rquivamento de processo: como proceder?

# **O que é o SEI ?**

O Sistema Eletrônico de Informações (SEI):

. administrativa. O SEI integra o Processo Eletrônico Nacional [...] é uma ferramenta de gestão de documentos e processos eletrônicos, e tem como objetivo promover a eficiência (PEN), uma iniciativa conjunta de órgãos e entidades de diversas esferas da administração pública, com o intuito de construir uma infraestrutura pública de processos e documentos administrativos eletrônico (Ministério da Economia, 2021).

Esse sistema permitirá a implementação da autuação, a edição, a assinatura, a tramitação e o arquivamento de documentos integralmente por meio eletrônico, garantindo a confiabilidade e a transparência para os atos públicos da universidade; o que o torna, com isso, uma ferramenta inovadora às práticas administrativas que constituem os processos na instituição.

Este documento é o resultado dos estudos realizados para a implantação do SEI na UNIRIO, oriundos do Grupo de Trabalho criado com esta finalidade. Por isso, objetiva auxiliar o usuário para que o mesmo possa utilizar todas as ferramentas do sistema, necessárias ao andamento do trabalho, ou seja, a autuação e a tramitação de processos administrativos, porém, não desobriga o usuário de fazer os cursos da ENAP (SEI Administrar e SEI Usar, conforme o perfil de atividades e competências do usuário).

Neste manual serão abordadas algumas questões operacionais inerentes às atividades exclusivas do protocolo, entre as quais se encontram: autuação, conversão de processos físicos, inclusão de documento externo e de documento interno, tramitação e arquivamento de processo entre unidades. Assim, o presente objetiva, durante a instrução dos procedimentos, auxiliar nas dúvidas e facilitar o cotidiano de todos que utilizarão o SEI na UNIRIO.

# **Autuação de processo**

Recebimento da "**Solicitação de Autuação de Processo"**<sup>1</sup> em PDF/A, devidamente preenchida:

- *Tipo de processo;*

-*Nome do Interessado;*

*-Código e Assunto da Tabelas de Temporalidade e Destinação de Documentos de Atividade-Meio (2020) e Fim (2011) em vigência;*

*-Descrição do assunto/Especificação;*

*-Destinatário do processo.*

Os documentos digitalizados no SEI deverão estar em **PDF/A**, com **Optical Character Recognition (OCR)** para tornar o arquivo pesquisável. Já os documentos nato-digitais poderão ser assinados digitalmente pelo [Asten Assinatura da UNIRIO](https://plataforma.astenassinatura.com.br/login/UNIRIO)**.** Observando que os documentos enviados para autuação por meio do correio eletrônico deverão conter o seguinte título do assunto: "Autuação de Processo SEI. sigla da unidade solicitante"

Faça o login no SEI: CPF e senha do usuário (**mesma** senha utilizada para acessar o portal **ID Unirio)** ;

Acesse o **"Menu"** e clique em **"Iniciar Processo";**

Clique no tipo de processo, conforme o Assunto e o CCD<sup>2</sup> da TTDD<sup>3</sup> em vigência, conforme foi preenchido na **["Solicitação](#page-21-0) de Autuação de Processo"**[.](#page-21-0)

No SEI apenas serão autuados processos com os CCD novos da TTDD de Atividade-Meio de 2020 e que possuam sua temporalidade corrente, intermediária e permanente definida. No caso de dúvida, entrar em contato com a Equipe do Arquivo Central**.**

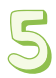

Após abertura da janela de autuação do processo administrativo no Sistema realize as seguintes operações:

- "**Tipo de Processo**": neste campo estará descrito o tipo de processo administrativo escolhido na tela anterior;

- **"Protocolo"**, clica-se em **"Automático"** (para o sistema incluir automaticamente o número do processo) ou **"Informado"** (para a inclusão de número de processo já existente);

Excepcionalmente durante a implantação do SEI na UNIRIO o agente protocolizador deverá clicar sempre em **"Informado"** e digitar o número de processo que foi autuado primeiramente no SIE, mas cuja instrução e tramitação seguirá exclusivamente no SEI, de acordo com [Instrução Normativa AC/UNIRIO nº 07/2022](http://www.unirio.br/arquivocentral/instrucao-normativa-ac-no-07-de-06-de-junho-de-2022).

<sup>1</sup> Baseada na Instrução Normativa AC/UNIRIO nº 02/2021

³ Tabela de Temporalidade e Destinação de Documentos (TTDD) de Atividade-Meio (2020) e Fim (2011)

2

² Código de Classificação de Documentos (CCD)

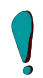

**"Data de Autuação"**: neste campo o sistema mostrará automaticamente a data do presente ato de autuação ou abrirá campo próprio quando optado pelo tipo de **"Informado"**;

**"Especificação":** preencher neste campo as informações adicionais constantes no campo descrição da **["Solicitação](#page-23-0) de Autuação de Processo"** recebida;

**"Classificação por Assuntos"**: neste campo deverá ser adicionado o Código e o Assunto da TTDD Atividade-Meio (2020) e Fim (2011) em vigência relacionado ao tipo de processo escolhido;

**"Interessados"**: neste campo deverá ser transcrito o nome do interessado, ao clicar no campo e iniciar a digitação do nome do interessado, o Sistema poderá listar o nome do interessado. Caso o Sistema não apresente o nome do interessado, o usuário deve realizar o cadastro, preenchendo o campo com o nome completo e teclando em "Enter".

**"Observações desta unidade"**: apenas preencher caso a informação seja imprescindível para o entendimento e a leitura do documento. Informações complementares sobre a instrução do processo administrativo devem constituir documento próprio no mesmo;

**"Nível de Acesso"**: "**Público"**, preferencialmente. Os demais níveis só poderão ser escolhidos a partir de ordens expressas por unidades organizacionais competentes da UNIRIO para tal;

**"Salvar"**: clicar no botão correspondente na parte inferior à direita da tela. Assim, a autuação foi concluída com sucesso e foi criada uma pasta para o processo.

Após criado o processo no SEI, conforme a sua tipologia, o Assunto e o CCD das TTDD vigentes, incluir-se-á a **["S](#page-21-0)olicitação de Autuação de Processo"** e o conjunto documental que possa ter lhe [acompanhado,](#page-21-0) por meio das ações para a inclusão de documento interno de acordo com as seguintes operações:

- Clicar na pasta com o número do processo que deseja incluir a **["Solicitação de Abertura de Processo"](#page-21-0)**;

- Clicar no ícone **"Incluir documento"**;

- Escolher a opção **"Externo"** em **"Gerar Documento"**;

- Preencher os campos da janela aberta **"Registrar Documento Externo":**

- **"Tipo do documento"**: escolher o tipo **"ofício"** para este tipo documental;

- **"Data do documento":** preencher a data do documento manualmente conforme o documento recebido;

- **"Número/Nome na árvore"**: preencher com o número do documento e a sigla da unidade organizacional que o produziu;

- **"Formato"**: **"Nato-digital"** (documentos produzidos no meio digital e assinado no meio digital) ou **"Digitalizado nesta unidade"** (digitalização individual ou em bloco de documentos já assinados);

- Caso o documento tenha sido **"Digitalizado nesta unidade"** se abrirá as opções de **"Tipo de conferência"**: **"Cópia Autenticada Administrativamente"** (conferência da cópia com o original pelo servidor); **"Cópia Autenticada por Cartório"** (com carimbo de autenticação do Cartório), **"Cópia Simples"** (uma reprodução sem conferência do original); **"Documento Original"** (todo documento natodigital);

- **"Remetente":** informar a sigla e/ou nome da unidade organizacional que produziu o documento;

- **"Interessados":** interessados do documento que será inserido, se houver

- **"Classificação por Assuntos":** classificar conforme o **"Solicitação de Autuação de Processo"**;

**- "Observações da Unidade":** apenas preencher caso a informação seja imprescindível para o entendimento e a leitura do documento. Informações complementares sobre a instrução do processo administrativo devem constituir documento próprio no mesmo;

Ł.

-**"Nível de Acesso"**: **"Público"**, preferencialmente. Os demais níveis só poderão ser escolhidos a partir de ordens expressas por unidades organizacionais competentes da UNIRIO para tal ou respeitando o tipo processual;

- **"Anexar Arquivo"** e **"Escolher arquivo".** Após selecionado o arquivo em PDF/A da **["Solicitação](#page-23-0) de Autuação de Processo"**, clique em **"Salvar"**. No final do processamento o arquivo aparecerá para a leitura de quem o inseriu. Assim, a ação de inserção de documento externo no Sistema foi realizada com sucesso.

- Repetir o procedimento para a inclusão de demais documentos que possam ter sido enviados em PDF/A, realizando os procedimentos para a inserção de Documento Externo. Neste caso escolher o tipo de **"Documento Externo"** adequado (ex.: ofício, carta, e-mail) em "Gerar Documento". Vide as instruções em **"Inclusão de [documento](#page-14-0) externo"**[.](#page-14-0)

- Após inseridas as tipologias documentais e/ou documentos para a instrução do processo o mesmo poderá ser tramitado para a unidade de destino indicada no **["Solicitação](#page-23-0) de Autuação de Processo"**, conforme as seguintes operações:
	- Clicar na pasta com o número do processo que se deseja tramitar;

- Clicar no ícone **"Enviar Processo";**

- Na tela aberta **"Enviar Processo"** verificar o número e o tipo de processo no campo **"Processos";**

- Buscar em **"Unidades"** por meio da lupa, à direita, a unidade destinatária já inclusa no SEI;

- Escolher a opção **"Enviar e-mail de notificação"**, caso queira notificar a unidade para qual está tramitando o processo;

- **"Enviar",** para completar a ação de tramitação de processo com sucesso.

Eventuais erros podem ocorrer caso a unidade não tenha e-mail cadastrado no SEI. Neste caso, é só voltar à tela anterior e iniciar o procedimento de envio de processo de acordo com os passos anteriores sem marcar a opção de envio de notificação por e-mail.

# <span id="page-9-0"></span>**Conversão de processo físico**

O processo administrativo objeto de conversão deverá ser encaminhado para UAPS de origem que procederá com:

Digitalização do processo físico:

- Separação do conteúdo de sua capa;
- Retirada de qualquer presilha e outros elementos metálicos;

- Conferência de número de páginas por volume, obedecendo o limite **máximo de 200 folhas cada**. Assim, quando for detectado maior quantidade de folhas a unidade protocolizadora deverá proceder com o Encerramento e a Abertura de um novo volume, conforme a Instrução Normativa AC/UNIRIO nº 02/2021. Observa-se também que o verso com qualquer tipo de informação, incluindo os dizeres **"Em Branco" deverão ser digitalizados;**

- Digitalização individual ou em bloco (captação de imagem de um conjunto de folhas de uma vez). Observa-se que na digitalização em bloco os documentos menores deverão ser afixados em **folhas A4** para que a informação não se perca durante o procedimento. As imagens extraídas deverão constituir arquivo em **PDF/A com OCR com no máximo 402 imagens**, ou seja, o correspondente a **1 volume de 200 folhas**, já contados o frente e verso, se for o caso, e a capa do processo, com **extensão máxima de 200 MB**;

- A armazenagem em suporte eletrônico das imagens produzidas pela digitalização será temporária em pasta com o número de processo da referida documentação (ex.: Processo n. 23102.000000/2022-00). O arquivo das imagens deverá estar em PDF/A com OCR e conter o nome do processo, volume se houver mais de um e o intervalo do conjunto de páginas que foi digitalizado (ex.: Processo n. 23102.000000/2022-00 v.1 p. 1-200);

6

O processo deverá ser Inserido no SEI após todos os documentos serem digitalizados, a partir dos seguintes passos:

- Login no SEI: CPF e senha do usuário (**mesma** senha utilizada para acessar o portal **ID Unirio**) ;

- Clicar em **"Iniciar Processo"** no **"Menu";**

- Escolher o **"Tipo de Processo"**, conforme o Assunto e o Código de Classificação de Documentos (CCD) das Tabelas de Temporalidade e Destinação de Documentos (TTDD) de Atividade-Meio (2020) e Fim (2011) em vigência;

O Assunto e o CCD da TTDD de Atividade-Meio do processo físico será diferente daquele a ser escolhido no SEI-UNIRIO cujos códigos foram atualizados para a versão de 2020. No caso de dúvida, entrar em contato com a equipe do Arquivo Central.

- Após abertura da janela de autuação do processo administrativo no Sistema realize as seguintes operações:

- Tipo de Processo: neste campo estará descrito o tipo de processo administrativo escolhido na tela anterior;

- Protocolo: **"Informado"**, inserir no campo correspondente o número do processo administrativo físico;

- **"Data de Autuação":** inserir neste campo a data de autuação do processo administrativo físico;

- **"Especificação"**: preencher este campo com as informações adicionais constantes no campo descrição da capa do processo administrativo físico;

- **"Classificação por Assuntos":** neste campo estará descrito o Assunto e o CCD da TTDD de Atividade-Meio (2020) e Fim (2011) em vigência relacionado ao tipo de processo escolhido;

> O Assunto e o CCD da TTDD de Atividade-Meio do processo físico será diferente daquele a ser escolhido no SEI-UNIRIO cujos códigos foram atualizados para a versão de 2020. No caso de dúvida, entrar em contato com a equipe do Arquivo Central.

- **"Interessados":** ao clicar no campo e iniciar a digitação do nome do interessado, o Sistema poderá listar o nome do interessado. Caso o Sistema não apresente o nome do interessado, o usuário deve realizar o cadastro, preenchendo o campo com o nome completo e teclando em **"Enter";**

- **"Observações desta unidade"**: neste campo se inserem as observações descritas na capa do processo físico;

- **"Nível de Acesso"**: **"Público"**, preferencialmente. Os demais níveis só poderão ser escolhidos a partir de ordens expressas por unidades organizacionais competentes da UNIRIO para tal ou respeitando o tipo processual;

- **"Salvar"**: clicar no botão correspondente na parte inferior à direita da tela. Assim, o cadastro do processo foi concluído com sucesso.

- Inclusão dos documentos no processo administrativo eletrônico criado com o mesmo número do processo físico:

- Clicar na pasta criada para o processo administrativo, identificada com o número correspondente:

- Clicar no ícone **"Incluir Documento"**:

Após abertura de nova janela: **"Gerar Documento"**, escolher o **"Termo de [Encerramento](#page-24-0) de Trâmite Físico"** em **"Tipo de Documento: +"**, procedendo com as seguintes informações:

A) Texto Inicial: marcar **"Nenhum"**

B) **"Descrição"**: especificar o conteúdo do documento (ex.: Trata-se de "Termo de Encerramento de Trâmite Físico" do Processo nº 23102.000000/2022-00, com o intervalo de folhas \_\_\_-\_\_\_. ).

C) **"Número"**: preencher o campo com o número do documento, se houver;

D) **"Nome na Árvore":** preencher o campo com a sigla da unidade organizacional que o produziu, se houver;

E) **"Classificação por Assuntos"**: classificar com mesmo Assunto e CCD optado para o registro do processo;

O Assunto e o CCD da TTDD de Atividade-Meio do processo físico será diferente daquele a ser escolhido no SEI-UNIRIO cujos códigos foram atualizados para a versão de 2020. No caso de dúvida, entrar em contato com a equipe do Arquivo Central.

F) **"Observações desta unidade"**: escrever em qual unidade de arquivo o processo físico estará arquivado (ex: O processo 23102.\_\_\_\_\_\_/2022-00 foi arquivado no arquivo intermediário da UAPS/CCET);

G) **"Nível de Acesso"**: **"Público"**, preferencialmente. Os demais níveis só poderão ser escolhidos a partir de ordens expressas por unidades organizacionais competentes da UNIRIO para tal ou respeitando o tipo processual;

H) **"Salvar"**, clique neste botão para finalizar a tarefa com sucesso;

Clicar na pasta criada para o processo administrativo físico, identificada com o número correspondente:

A) Clicar no ícone **"Incluir Documento".**

B) Escolher a opção **"Externo"** em **"Gerar Documento"**;

C) Preencher os campos da janela aberta: **"Registrar Documento Externo"**;

D) **"Tipo do documento"**: escolher **"processo"** para os processos convertidos;

E) **"Data do documento":** inserir a data de autuação do processo;

F) **"Número/Nome na árvore"**: preencher com o número do processo administrativo físico;

G) **"Formato"**: escolher **"Digitalizado nesta unidade"**;

H) **"Tipo de conferência"**: **"Cópia Autenticada Administrativamente"** (conferência da cópia com o original pelo funcionário);

I) **"Remetente"**: remetente do processo administrativo físico;

J) **"Interessados"**: interessados do processo administrativo físico;

K) **"Classificação por Assuntos"**: utilizar o Assunto e CCD já optado para a criação do processo no SEI, conforme as TTDD de Atividade-Meio (2020) e Fim (2011) em vigência;

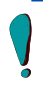

O Assunto e o CCD da TTDD de Atividade-Meio do processo físico será diferente daquele a ser escolhido no SEI-UNIRIO cujos códigos foram atualizados para a versão de 2020. No caso de dúvida, entrar em contato com a equipe do Arquivo Central.

L) **"Observações da Unidade"**: descrever o número do volume, se houver, e o intervalo de páginas que foram digitalizados (ex.: O processo nº 23102.000000/2022-00 foi digitalizado contendo v. 1-2, com capa e p. 1- 200; e 201-250);

M) Anexar Arquivo: **"Escolher arquivo"** que deverá estar em PDF/A, com OCR preferencialmente, e ter no máximo 200 MB, com o nome do arquivo como foi orientado anteriormente (ex.: Processo n. 23102.000000/2022-00 v.1 p. 1-200). Após selecionado o(s) arquivo(s) desejado(s), o mesmo constará ao final da tela e você poderá **"Salvar"**. No final do processamento o arquivo aparecerá para a leitura de quem o inseriu. Assim, a ação de inserção dos documentos do processo físico no Sistema foi realizada com sucesso.

Tramitação do processo administrativo no SEI, conforme indicação do seu último documento instruidor;

Baixa no SIE: A baixa se dará mediante o seu **"Arquivamento Temporário**" na UAPS de origem, com o despacho eletrônico no SIE: "Dá se baixa do processo no SIE, tendo em vista a sua inserção integral no SEI, não havendo mais inserção física de documentos até o dia/mês/ano". Após o despacho eletrônico e afixação do **"Termo de [Encerramento](#page-24-0) de Trâmite Físico"** no processo físico, o processo será encaminhado para a unidade de arquivamento intermediário a que pertence, de acordo com a estrutura organizacional da Universidade;

O arquivamento físico do processo administrativo se dará na Unidade de Arquivo responsável, de acordo com os prazos das Tabelas de Temporalidade e Destinação de Documentos de Atividade-Meio e Fim. A unidade de arquivamento também procederá com a sua recepção eletrônica no Sistema anterior (SIE), seguindo os seguintes passos: **"Login no SIE/ "Caixa-Postal"/ "Tramitação"/"Número do Processo"/"Abrir" o processo/ "Enviar"/ clicar em "Recebimento Físico"** do processo.

Após a conclusão de todos os passos acima, ter-se-á obtido sucesso nos procedimentos de conversão de processos administrativos físicos do SIE para o SEI.

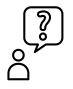

Havendo dúvidas sobre os procedimentos, as mesmas deverão ser encaminhadas para a Unidade de Arquivo e Protocolo Setorial de autuação do processo administrativo ou para o Arquivo Central da UNIRIO.

10

# <span id="page-14-0"></span>**Inclusão de documento externo**

O Documento Externo para o SEI é qualquer documento produzido fora do Sistema. Os documentos produzidos - nato-digital ou digitalizado - pelas unidades organizacionais da UNIRIO, também são considerados documentos externos. Esses documentos já deverão conter assinatura, seja realizada fisicamente no suporte em papel ou por meio de assinatura digital, tal como o **[Asten Assinatura da UNIRIO.](https://plataforma.astenassinatura.com.br/login/UNIRIO)**

Fazer o seu login no SEI: CPF e senha do usuário (**mesma** senha utilizada para acessar o portal **ID Unirio**);

Abrir a pasta do processo administrativo criado ou recebido para apreciação;

Verificar o código e o assunto da TTDD de Atividade Meio ou Fim na peça inicial do processo administrativo para poder replicar a informação no documento que vai ser inserido, tendo em vista que o documento é responsável pela instrução do referido processo e por isso deve conter o mesmo assunto da autuação do processo;

Clicar no ícone **"Incluir documento"**;

Escolher a opção **"Externo"** em **"Gerar Documento"**;

Preencher os campos da janela aberta **"Registrar Documento Externo":**

- **"Tipo do documento"**: escolher qual tipologia o documento se enquadra (ex.: ofício, carta, e-mail, nota fiscal, contrato, portaria, etc.);

- **"Data do documento"**: data do documento que será inserido de forma manual;

- **"Número/Nome na árvore"**: preencher com o número do documento e a sigla da unidade organizacional que o produziu, se houver;

- **"Formato"**: escolher entre **"Nato-digital"** (documentos produzidos no meio digital e assinado no meio digital) ou **"Digitalizado nesta unidade**" (digitalização individual ou em bloco de documentos já assinados);

- Caso o documento tenha sido **"Digitalizado nesta unidade"** se abrirá as opções de **"Tipo de conferência"**: escolher entre **"Cópia Autenticada Administrativamente"** (conferência da cópia com o original pelo servidor); "**Cópia Autenticada por Cartório"** (com carimbo de autenticação do Cartório), **"Cópia Simples"** (uma reprodução sem conferência do original); **"Documento Original"** (todo documento natodigital);

 $\frac{2}{3}$ 

- **"Remetente":** informar a sigla e/ou nome da unidade organizacional que produziu o documento;

- **"Interessados":** interessados do documento que será inserido, se houver

- **"Classificação por Assuntos"**: classificar conforme foi instruído na peça inicial do processo administrativo;

- **"Observações da Unidade":** apenas preencher caso a informação seja imprescindível para o entendimento e a leitura do documento. Informações complementares sobre a instrução do processo administrativo devem constituir documento próprio no mesmo;

- **"Nível de Acesso"**: **"Público"**, preferencialmente. Os demais níveis só poderão ser escolhidos a partir de ordens expressas por unidades organizacionais competentes da UNIRIO para tal ou respeitando o tipo processual;

- **"Anexar Arquivo"**: **"Escolher arquivo"** que deverá estar em PDF/A, com OCR preferencialmente, e ter no máximo 100 MB. Após selecionado o arquivo, o mesmo constará ao final do documento e você poderá **"Salvar".** No final do processamento o arquivo aparecerá para a leitura de quem o inseriu. Assim, a ação de inserção de documento externo no Sistema foi realizada com sucesso.

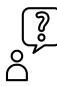

Havendo dúvidas sobre os procedimentos, as mesmas deverão ser encaminhadas para a Unidade de Arquivo e Protocolo Setorial de autuação do processo administrativo ou para o Arquivo Central da UNIRIO.

### **INCLUSÃO DE DOCUMENTO INTERNO**

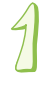

Fazer o login no SEI: CPF e senha do usuário (**mesma** senha utilizada para acessar o portal **ID Unirio**);

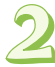

Abrir a pasta do processo administrativo em que deseja incluir o documento;

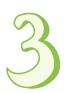

Verificar o código e o assunto da TTDD de Atividade Meio ou Fim na peça inicial do processo administrativo para poder replicar a informação no documento que vai ser inserido, tendo em vista que o documento é responsável pela instrução do referido processo e por isso deve conter o mesmo assunto da autuação do processo;

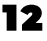

Clicar no ícone **"Incluir documento"**;

Escolher o tipo de documento interno em **"Gerar Documento";**

Na tela **"Gerar Documento"** que se abrirá, constará o nome do tipo documental escolhido e os seguintes dados a preencher:

- **"Texto Inicial"**: neste campo o usuário pode optar por **"Documento Modelo"** (aparecerá o modelo de documento favoritado pela unidade), **"Texto Padrão"** (aparecerá o texto padrão elaborado pela unidade) e **"Nenhum"**;

- **"Descrição"**: descrever o assunto do documento;

- **"Número"**: preencher o campo com o número do documento, conforme o ordenamento anual da unidade;

- **"Nome na Árvore"**: preencher o campo com a sigla da unidade organizacional;

- **"Classificação por Assuntos"**: classificar conforme foi instruído na peça inicial do processo administrativo;

- **"Observações desta unidade"**: apenas preencher caso a informação seja imprescindível para o entendimento e a leitura do documento. Informações complementares sobre a instrução do processo administrativo devem constituir documento próprio no mesmo;

- **"Nível de Acesso": "Público"**, preferencialmente. Os demais níveis só poderão ser escolhidos a partir de ordens expressas por unidades organizacionais competentes da UNIRIO para tal ou respeitando o tipo processual;

- **"Salvar"**, para abrir o documento interno disponível para edição pela unidade;

- Após a abertura do documento interno, o usuário poderá editá-lo para proceder com a instrução processual;

- Por fim, assina-se o documento por meio do ícone **"Assinar Documento"** para finalizar a sua inclusão com sucesso.

Ъ

A inclusão do documento interno não só implica na escolha do tipo de documento, quanto oferece outras ferramentas que podem otimizar a instrução processual em cada unidade organizacional, quais sejam: os **"Textos Padrão"** e **"Adicionar aos favoritos"**.

Assim, o usuário de qualquer unidade poderá constituir seus textos padronizados ou favoritar o modelo que mais utiliza em sua unidade, por meio dos seguintes procedimentos:

Fazer o login no SEI:CPF e senha do usuário (**mesma** senha utilizada para acessar o portal **ID Unirio**) ;

#### Acessar **"Textos Padrão"** no **"Menu"**;

 $\frac{1}{2}$ 

Após a abertura da tela **"Textos Padrão da Unidade"**, clicar em **"Novo"** e realizar os seguintes passos:

- **"Nome"**: nomear o texto padrão de fácil entendimento para a unidade e que contenha relação com o processo a qual se destina (ex.: **"Despacho de aprovação de benefício para docentes"**);

- **"Descrição":** descrever o arquivo recapitulando a sua função para no processo a qual se destina (ex.: Trata-se de despacho de aprovação do benefício para docentes");

- **"Conteúdo"**: inscrição do conteúdo idêntico a tipologia documental pretendida, de acordo com o Manual de Atos Oficiais da [UNIRIO;](http://www.unirio.br/manualdeatosoficiais)

- **"Salvar".** Agora é só utilizar o texto padrão criado nos processos da sua unidade.

- Clicar na pasta do processo que deseja incluir documento com texto padrão que foi criado;

- Clicar no ícone **"Incluir documento"**;

- Escolher o tipo de documento interno em **"Gerar Documento: +"**;

- Na tela **"Gerar Documento"** aberta constará o nome do tipo documental escolhido e os seguintes dados a preencher:

- **"Texto Inicial"**: escolher a opção **"Texto Padrão"**;

### 14

- Selecionar o **"Texto Padrão"** desejado pela janela aberta e **"Transportar"**;

- **"Descrição":** descrever o assunto do documento;

- **"Número"**: preencher o campo com o número do documento, conforme o ordenamento anual da unidade;

- **"Nome na Árvore":** preencher o campo com a sigla da unidade organizacional;

- **"Classificação por Assuntos"**: classificar conforme foi instruído na peça inicial do processo administrativo;

- **"Observações desta unidade"**: apenas preencher caso a informação seja imprescindível para o entendimento e a leitura do documento. Informações complementares sobre a instrução do processo administrativo devem constituir documento próprio no mesmo;

- **"Nível de Acesso"**: **"Público",** preferencialmente. Os demais níveis só poderão ser escolhidos a partir de ordens expressas por unidades organizacionais competentes da UNIRIO para tal;

- **"Salvar",** para abrir o documento interno já com o conteúdo do texto padrão para edição final do usuário;

- Após a abertura do documento interno, o usuário ainda poderá editá-lo para proceder com a instrução processual;

- Por fim, assina-se o documento por meio do ícone **"Assinar Documento"** para finalizar a sua inclusão com sucesso;

E para **"Adicionar aos favoritos"** é só clicar no ícone correspondente, quando estiver em tela o modelo desejado;

Após clicar no ícone correspondente, abrirá a tela **"Novo Favorito",** na qual preencherá os seguintes campos:

- **"Grupo"**: neste campo deverá escolher dentre o grupo já criado para sua unidade ou acrescentará novo grupo por meio de sinal de soma **"+"**;

15

- **"Descrição"**: neste campo deverá conter as características do grupo de favoritos criado;

- **"Salvar"**: clicar para adicionar o documento ao grupo escolhido ou acrescentado;

- Abrirá em seguida a tela **"Favoritos do Documento"**, em que o mesmo será listado. E após clicar em **"Adicionar"** o documento favorito aparecerá na próxima vez que for incluir um documento interno e optar por "Documento Modelo".

### **Tramitação de processo**

A tramitação de processos entre unidades, isto é realizada por meio de usuários internos da UNIRIO, deverá seguir as seguintes etapas:

Fazer o login no SEI: CPF e senha do usuário (**mesma** senha utilizada para acessar o portal **ID Unirio**);

Clicar na pasta do processo que deseja tramitar;

Clicar no ícone **"Enviar processo"**;

Na tela aberta **"Enviar Processo"** verificar o número e o tipo de processo no campo **"Processos"**;

Busca em **"Unidades"** por meio da lupa, à direita, a unidade destinatária já inclusa no SEI;

Escolher a opção **"Enviar e-mail de notificação"**, caso queira notificar a unidade para qual está tramitando o processo;

**"Enviar"**, para completar a ação de tramitação de processo com sucesso.

Eventuais erros podem ocorrer caso a unidade não tenha e-mail cadastrado no SEI. Neste caso, é só voltar à tela anterior e iniciar o procedimento de envio de processo de acordo com os passos anteriores sem marcar a opção de envio de notificação por e-mail.

٦G

Programar o retorno, caso seja necessário;

**"Enviar"** para que a ação seja concluída.

### **Arquivamento de processo**

Trata-se da operacionalização da conclusão de processos e de seu arquivamento no SEI que implica os seguintes passos:

Recepção pela unidade protocolizadora de processo eletrônico contendo o **"Despacho de [Arquivamento](#page-25-0) de Processo".**

Tramitação da unidade protocolizadora para a unidade de arquivamento a ela relacionada, organizada em bloco de assuntos e/ou ano e "Concluir Processo" no SEI.

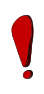

Após a conclusão do processo o mesmo só poderá ser pesquisado na unidade de arquivamento. A pesquisa poderá ser realizada da seguinte forma: Login e senha no SEI/ "Menu"/ "Pesquisa"/ Preencher os campos para filtragem/ selecionar o processo para leitura ou desarquivamento dos trâmites processuais. Para o desarquivamento do processo será necessário ainda clicar no primeiro documento do processo e clicar em "Reabrir Processo".

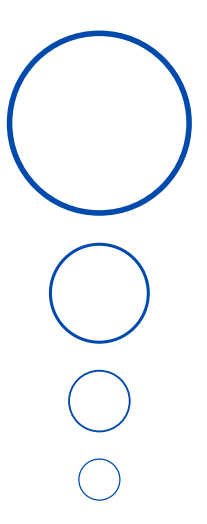

## **Referências**

<span id="page-21-0"></span>BOLETIM DE SERVIÇO EBSERH - HUGG. Rio de Janeiro, nº 83, 12 de agosto de 2019. Disponível em: <https://www.gov.br/ebserh/pt-br/hospitaisuniversitarios/regiao-sudeste/hugg-

[unirio/governanca/comissoes/comissao-de-implantacao-do-sei>.](https://www.gov.br/ebserh/pt-br/hospitais-universitarios/regiao-sudeste/hugg-unirio/governanca/comissoes/comissao-de-implantacao-do-sei) Acesso em: ago. 2021.

CARTILHA SEGURANÇA DA INFORMAÇÃO SEI! Brasília: Ministério da Economia, 2020. Disponível em: <https://extranet.economia.gov.br/wp[content/uploads/2020/11/Cartilha\\_Sei\\_Seguranca\\_da\\_Informacao.pdf>.](https://extranet.economia.gov.br/wp-content/uploads/2020/11/Cartilha_Sei_Seguranca_da_Informacao.pdf) Acesso em: 16 ago. 2021.

COORDENADORIA DE GESTÃO DE PROCESSOS ADMINISTRATIVOS /UERJ (Brasil). *Migração de processos físicos para o SEI RJ*. 2021. Disponível em: <https://www.sei.uerj.br/wp-content/uploads/2021/03/Guia-

[Ra%CC%81pido-SEI-Migrac%CC%A7a%CC%83o-Proc-Fi%CC%81sico.pdf>](https://www.sei.uerj.br/wp-content/uploads/2021/03/Guia-Ra%CC%81pido-SEI-Migrac%CC%A7a%CC%83o-Proc-Fi%CC%81sico.pdf). Acesso em: maio 2022.

DIVISÃO DE GESTÃO DOCUMENTAL E DA INFORMAÇÃO/UFRJ (Brasil). *Conversão*

*de processo físico para processo digital.* Disponível em:

[<https://portal.sei.ufrj.br/images/documentos/orientacoes/OA.DGDI.SEI-](https://portal.sei.ufrj.br/images/documentos/orientacoes/OA.DGDI.SEI-001.2019_Conversao.Processo.fisico.em.Digital-ATUALIZADO.04.2021.pdf)001.2019\_Conversao.Processo.fisico.em.Digital-

ATUALIZADO.04.2021.pdf>. Acesso em: 11 maio 2022.

GOVERNO DE BRASÍLIA (Brasil). *Conversão de processos físicos para processos eletrônicos.* Disponível em: <https://www.portalsei.df.gov.br/wp[conteudo/uploads/2017/03/TutorialConversaoEncerramentoArquivament](https://www.portalsei.df.gov.br/wp-conteudo/uploads/2017/03/TutorialConversaoEncerramentoArquivamentoPF1.pdf) oPF1.pdf>. Acesso em: 12 maio 2022.

MINISTÉRIO DA ECONOMIA. *Sistema Eletrônico de Informações - SEI.* 2021. Disponível em: [<https://www.gov.br/economia/pt-br/acesso-a-](https://www.gov.br/economia/pt-br/acesso-a-informacao/sei)

informacao/sei>. Acesso em: 29 maio 2022.

MINISTÉRIO PÚBLICO DO ESTADO DA BAHIA (Brasil). *Como inserir um documento externo no SEI.* Disponível em:

[<https://portalsei.mpba.mp.br/aiovg\\_videos/como-inserir-um-documento](https://portalsei.mpba.mp.br/aiovg_videos/como-inserir-um-documento-externo-no-sei/)externo-no-sei/>. Acesso em: 10 maio 2022.

MINISTÉRIOS DE ESTADO DA JUSTIÇA E DO PLANEJAMENTO, ORÇAMENTO E GESTÃO (Brasil). *Portaria Interministerial n° 1.677, de 07 de outubro de 2015.* Define os procedimentos gerais para o desenvolvimento das atividades de protocolo no âmbito dos órgãos e entidades da

Administração Pública Federal. Disponível em:

https://www.gov.br/compras/pt-br/acesso-a-

[informacao/legislacao/portarias/portaria-interministerial-ndeg-1-677-de-](https://www.gov.br/compras/pt-br/acesso-a-informacao/legislacao/portarias/portaria-interministerial-ndeg-1-677-de-07-de-outubro-de-2015)07-de-outubro-de-2015>. Acesso em: maio 2022.

PORTAL SOFTWARE PÚBLICO. *Manual do Sistema Eletrônico de Informações (SEI).* Disponível em:

[<https://softwarepublico.gov.br/social/sei/manuais/manual-do-protocolo](https://softwarepublico.gov.br/social/sei/manuais/manual-do-protocolo-e-arquivo/sum)e-arquivo/sum>. Acesso em: ago. 2021.

\_\_\_\_\_\_. *Boas práticas de digitalização - SEI .* 2012. Disponível em: [<https://softwarepublico.gov.br/social/sei/manuais/manuais-de](https://softwarepublico.gov.br/social/sei/manuais/manuais-de-instalacao)instalacao>. Acesso em: 16 ago. 2021.

SUPERIOR TRIBUNAL DE JUSTIÇA (Brasil). Guia prático do SEI [recurso eletrônico]: Sistema Eletrônico de Informações/Superior Tribunal de Justiça, Secretaria de Documentação, Coordenadoria de Gestão Documental. — Brasília: Superior Tribunal de Justiça — STJ, 2022. Dados eletrônicos (1 arquivo : PDF 266 páginas). Disponível em:

[<https://www.stj.jus.br/publicacaoinstitucional/index.php/guiasei/issue/vie](https://www.stj.jus.br/publicacaoinstitucional/index.php/guiasei/issue/view/320/showToc) w/320/showToc>. Acesso em: maio de 2022.

UNIVERSIDADE FEDERAL DA FRONTEIRA SUL (Brasil). *Manual do Documento Externo do SEI.* 2018. Disponível em:

[<https://portalsei.uffs.edu.br/imagens/processos/manual-do-documento](https://portalsei.uffs.edu.br/imagens/processos/manual-do-documento-externo)externo>. Acesso em: 12 maio 2022.

UNIVERSIDADE FEDERAL DO ESTADO DO RIO DE JANEIRO (Brasil). *Instrução Normativa AC/UNIRIO nº 02, de 10 de fevereiro de 2021.* Dispõe sobre a criação do Manual de Procedimentos para Formação de Processos [Administrativos](http://www.unirio.br/arquivocentral/INACN02de10.02.2021ManualdeProcedimentosparaformaodeprocessosadministrativos1.pdf) no âmbito da UNIRIO. Disponível em: [<http://www.unirio.br/arquivocentral/INACN02de10.02.2021ManualdePro](http://www.unirio.br/arquivocentral/INACN02de10.02.2021ManualdeProcedimentosparaformaodeprocessosadministrativos1.pdf) cedimentosparaformaodeprocessosadministrativos1.pdf>. Acesso em: maio de 2022.

\_\_\_\_\_\_. *Instrução Normativa AC/UNIRIO nº 04, de 22 de julho de 2021.* Dispõe sobre a criação do Manual de Procedimentos para Formação de Processos [Administrativos](http://www.unirio.br/arquivocentral/INACN02de10.02.2021ManualdeProcedimentosparaformaodeprocessosadministrativos1.pdf) no âmbito da UNIRIO. Disponível em: <<http://www.unirio.br/arquivocentral/INAC04GTImplantacaodoSEI.pdf>>. Acesso em: maio de 2022.

\_\_\_\_\_\_. *Instrução Normativa AC/UNIRIO nº 05, de 22 de setembro de 2021.* Dispõe sobre a criação do Manual de Procedimentos para Formação de Processos [Administrativos](http://www.unirio.br/arquivocentral/INACN02de10.02.2021ManualdeProcedimentosparaformaodeprocessosadministrativos1.pdf) no âmbito da UNIRIO. Disponível em: [<http://www.unirio.br/arquivocentral/instrucao-normativa-ac-no-05-de-](http://www.unirio.br/arquivocentral/instrucao-normativa-ac-no-05-de-22-de-setembro-de-2021)22-de-setembro-de-2021>. Acesso em: maio de 2022.

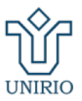

#### <span id="page-23-0"></span>UNIVERSIDADE FEDERAL DO ESTADO DO RIO DE JANEIRO **AROUIVO CENTRAL**

### **APÊNDICE A - MODELO DE SOLICITAÇÃO DE AUTUAÇÃO DE PROCESSO**

### **UNIVERSIDADE FEDERAL DO ESTADO DO RIO DE JANEIRO (UNIRIO) UNIDADE**

### **Ofício nº \_\_\_/(ano)/(setor)**

Rio de Janeiro, \_ de \_\_\_\_\_ de \_\_\_.

 $\lambda$  UAPS:

**Assunto:** Autuação de processo

1. Solicita-se a autuação de processo administrativo para atendimento do pleito conforme o disposto abaixo:

a) Tipo de processo: (tipo processual no SEI)

b) Código de Classificação de Documentos (CCD) da Tabela de Temporalidade e Destinação de Documentos (TTDD): \_\_\_

c) Assunto do CCD/TTDD: \_\_\_

d) Descrição do assunto/Especificação: (complementação ou descrição do assunto do processo)

e) Nome do Interessado: (unidade/ou indivíduo)

2. Tramitando-o em seguida para: (unidade/ou indivíduo)

\_\_\_\_\_\_\_\_\_\_\_\_\_\_\_\_\_\_\_\_\_\_\_\_\_\_\_\_\_\_\_\_\_ Assinatura da autoridade competente Nome/ Cargo

 $\_$ 

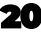

<sup>\*</sup>No SEI se faz o uso do Código de Classificação de Documentos (CCD) das Tabelas de Temporalidade e Destinação de Documentos de Atividade-Meio (2020) e Fim (2011) em vigência com temporalidade definida, conforme o Conselho Nacional de Arquivos (CONARQ).

<sup>\*\*</sup>Baseado na IN AC/UNIRIO nº 02/2021.

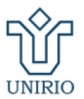

#### <span id="page-24-0"></span>UNIVERSIDADE FEDERAL DO ESTADO DO RIO DE JANEIRO **AROUIVO CENTRAL**

#### **APÊNDICE B - MODELO DO TERMO DE ENCERRAMENTO DE TRÂMITE FÍSICO**

**Processo nº 23102-\_\_\_\_\_\_\_\_\_\_\_\_/\_\_\_\_\_-\_\_\_**

 $R$ io de Janeiro,  $\angle$  de  $\angle$  de  $\angle$  de  $\angle$ .

O processo em epígrafe foi convertido em **sua totalidade** do suporte físico para eletrônico e inserido no SEI-UNIRIO, em conformidade com o Decreto nº 36.756, de 16 de setembro de 2015, alterado pelo Decreto nº 37.565/2016, de 23 de agosto de 2015, mantendo o mesmo número do processo em suporte físico e interessado.

A conversão foi registrada no despacho de arquivamento eletrônico no Sistema de Informação para o Ensino (SIE) e o processo físico será arquivado na unidade de arquivo e protocolo setorial, conforme os prazos das Tabelas de Temporalidade e Destinação de Documentos de Atividade-Meio (2020) e Fim (2011) em vigência.

Fica encerrada a tramitação do processo em suporte físico, sendo vedada qualquer juntada de novos documentos físicos, para, a partir de então, ter continuidade de sua instrução e tramitação somente por meio do SEI-UNIRIO.

O processo originalmente, em suporte físico, era composto de: Folhas: Mídias:

O processo eletrônico, resultante da presente conversão, ficou composto da seguinte forma: Volume de Processo: \_\_\_\_ Conteúdo de Mídia: \_\_\_\_

Desconformidades constatadas: \_\_\_\_

\_\_\_\_\_\_\_\_\_\_\_\_\_\_\_\_\_\_\_\_\_\_\_\_\_\_\_\_\_\_\_\_.

\_\_\_\_\_\_\_\_\_\_\_\_\_\_\_\_\_\_\_\_\_\_\_\_\_\_\_\_\_\_\_\_\_\_\_

Extensão do arquivo após a conversão: \_\_\_\_\_\_\_\_\_\_\_\_\_.

Os arquivos PDF oriundos da digitalização da documentação em suporte físico foram devidamente submetidos a procedimento de conferência e de autenticação por funcionário público, que fica atestado por meio de sua assinatura eletrônica no SEI-UNIRIO no presente termo.

Todos os documentos do processo foram digitalizados em arquivo único pela Unidade de Arquivo e Protocolo Setorial (UAPS) de origem do processo físico: UAPS/

> \_\_\_\_\_\_\_\_\_\_\_\_\_\_\_\_\_\_\_\_\_\_\_\_\_\_\_\_\_\_\_\_\_\_\_\_\_\_\_\_\_\_\_\_ Assinatura do funcionário Nome/ Cargo

<sup>\*</sup>A conclusão do procedimento de conversão se dá na data de assinatura do presente Termo.

<sup>\*\*</sup>O "Termo de Encerramento de Trâmite Físico" deverá ser aberto e assinado eletronicamente no SEI-UNIRIO, sendo o primeiro documento a ser incluído, após o processo digitalizado, e o último documento do processo em papel. Após assinado eletronicamente o Termo deverá ser impresso, numerado e anexado ao processo em papel.

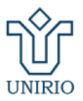

#### <span id="page-25-0"></span>UNIVERSIDADE FEDERAL DO ESTADO DO RIO DE JANEIRO **AROUIVO CENTRAL**

### **APÊNDICE C - MODELO DO DESPACHO DE ARQUIVAMENTO DE PROCESSO**

#### **UNIVERSIDADE FEDERAL DO ESTADO DO RIO DE JANEIRO (UNIRIO) UNIDADE**

**Processo nº 23102.\_\_\_\_\_\_\_\_\_/\_\_\_\_\_\_-\_\_\_\_.**

Rio de Janeiro, de de .

**ARQUIVA-SE** o presente processo por:

( ) Deferimento do pleito ;

( ) Indeferimento do pleito ;

( ) Desistência ou renúncia do interessado ;

( ) Decisão motivada por autoridade competente .

Atenciosamente,

\_\_\_\_\_\_\_\_\_\_\_\_\_\_\_\_\_\_\_\_\_\_\_\_\_\_\_\_\_\_\_\_\_ Assinatura da autoridade competente Nome/Cargo

\_\_\_\_\_\_\_\_\_\_\_\_\_\_

<sup>\*</sup>O processo poderá ser desarquivado por expressa solicitação da autoridade competente quando houver necessidade de continuidade da ação administrativa, mediante comunicação. Após o desarquivamento, o processo poderá ser tramitado ou ser anexado ou apensado a outro(s) processo(s).

<sup>\*\*</sup>Vide IN AC/UNIRIO nº 02/2021.